## *Removing Personnel from a Service Roster*

Only personnel with Service Director or WARDS Contact Permission Level are able to update the service Provider roster. This is only completed in that individual's E-Licensing account.

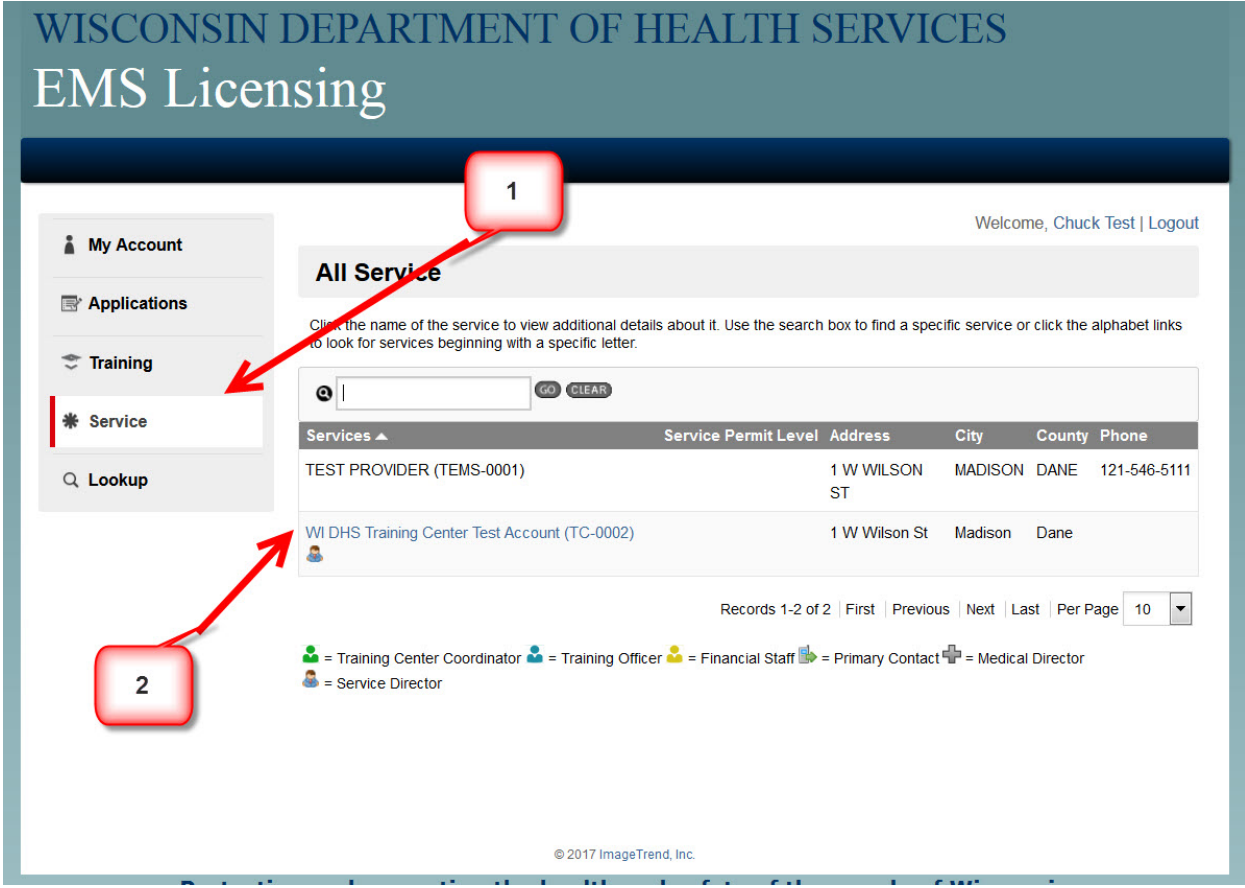

After logging into your E-Licensing account please follow these steps:

- 1. Click the *Service* tab in the left-hand column.
- 2. Then choose the service whose roster you will be updating from the list showing.

This will open the following webpage.

- 3. Next choose the *Personnel* tab in the left-hand column.
- 4. Under the *I Want to –* drop-down box choose *Remove Selected Users*.

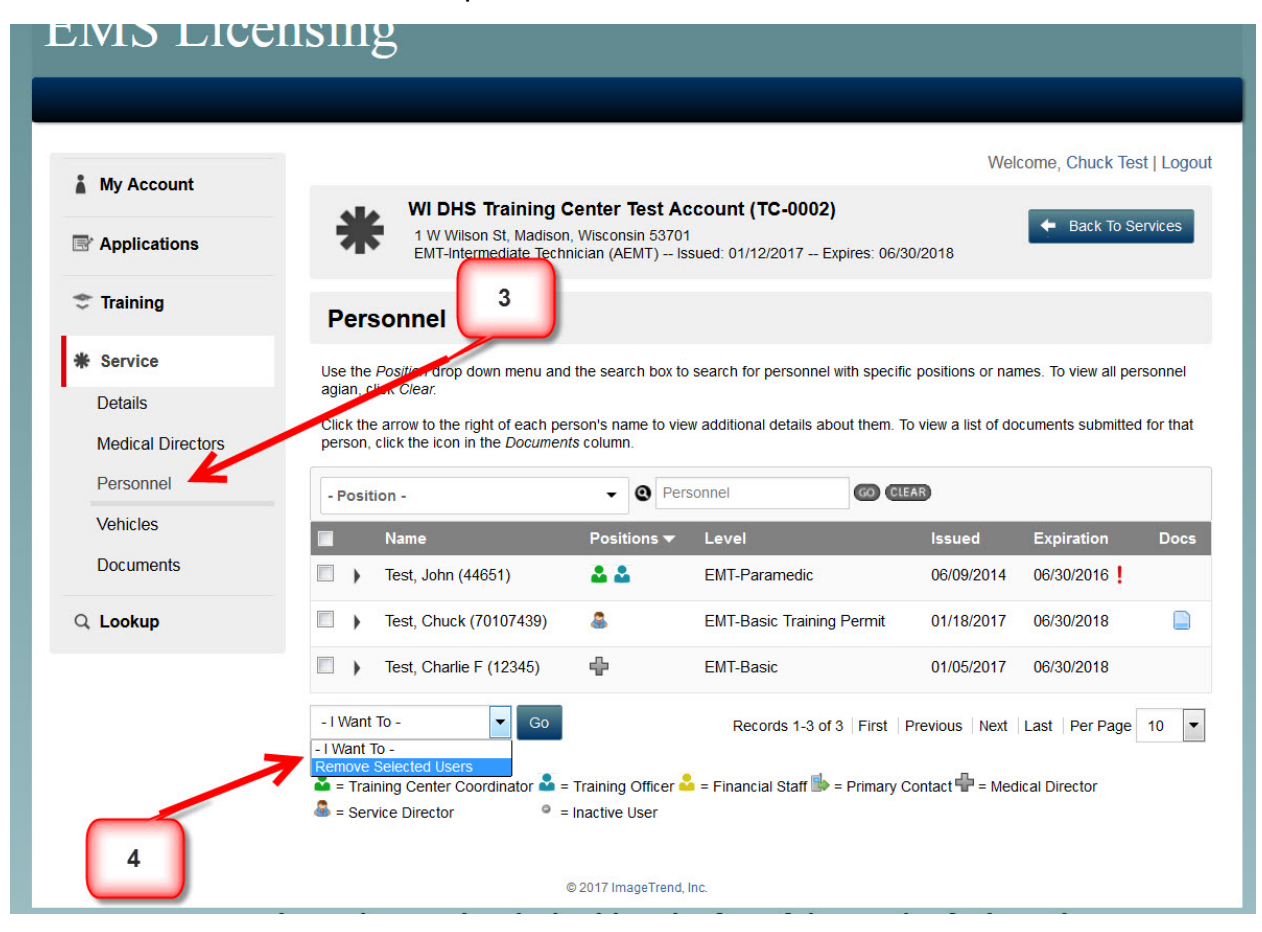

- 5. Then select the person(s) by checking the box in front of their name.
- 6. After the selection has been completed click the *Go* button.

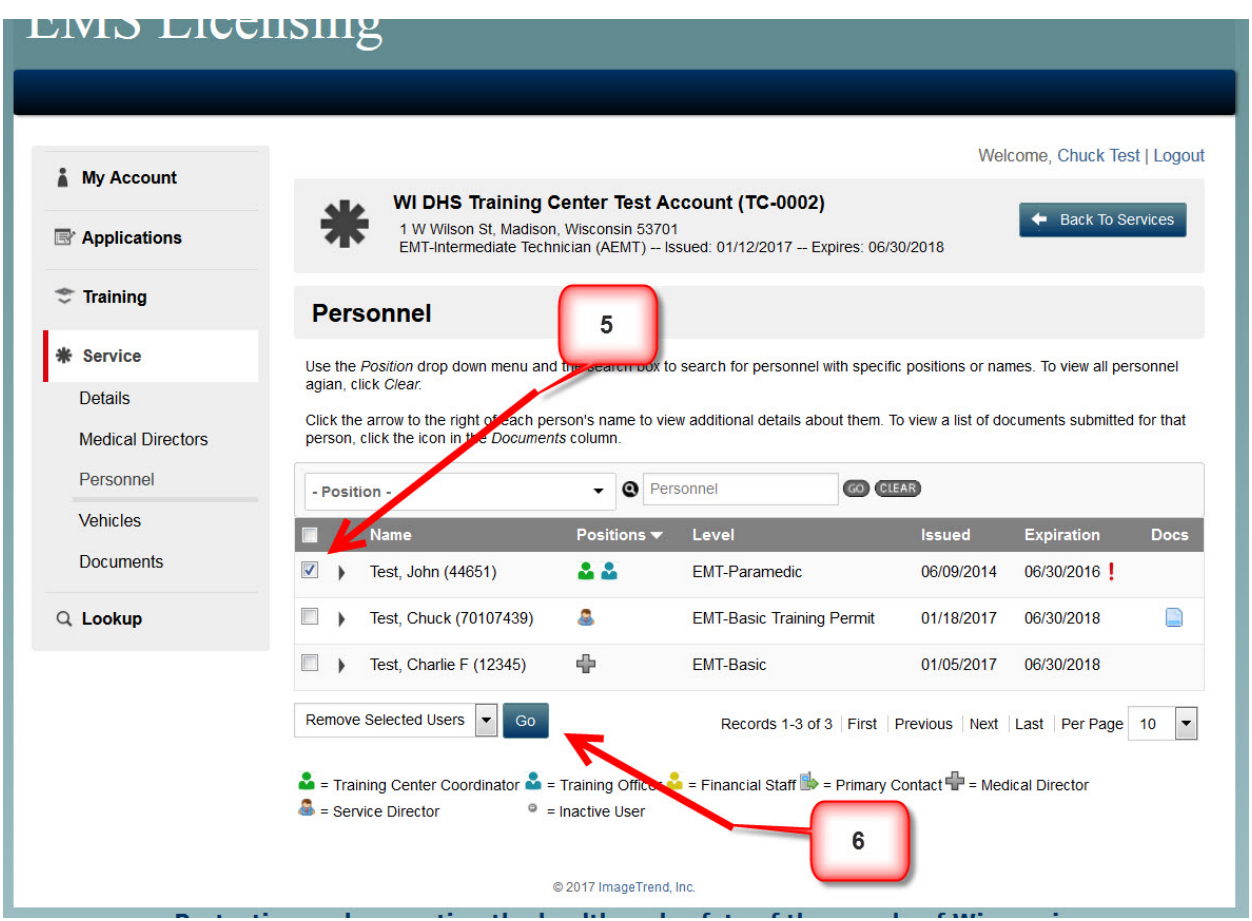

This process will remove the individual from not only the E-Licensing roster for your service but also sync this information to WARDS and WARDS Elite. This will not affect any affiliation that individual may have with any other service. Note, if E-Licensing is experiencing heavy traffic the syncing process could take an hour or more to complete.

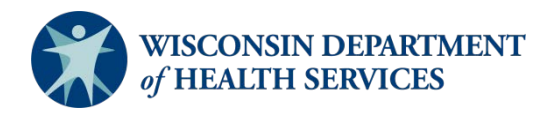

Division of Public Health P-02173j (06/2018)